## User Manual- Mobile Mobile Tower

User will browse RajNivesh portal. After downloading the page, user will click on Sign In button.

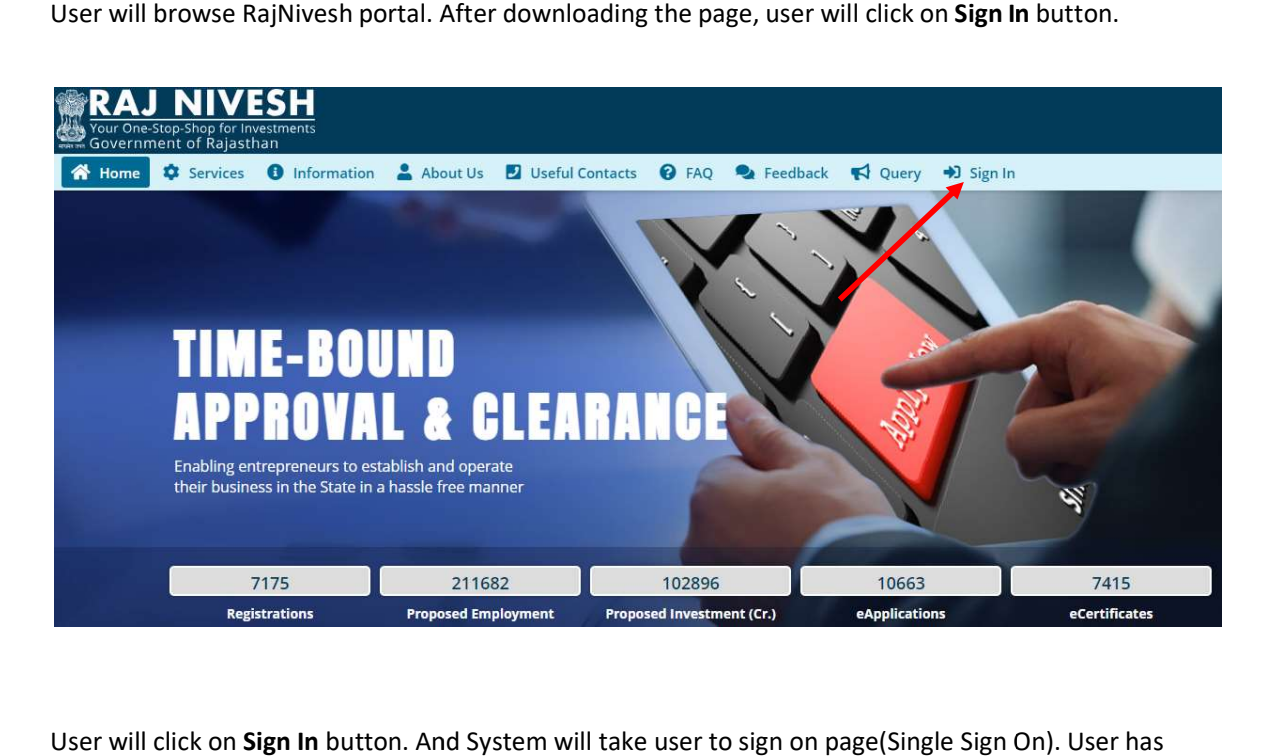

User will click on Sign In button. And System will take user to sign on page(Single Sign On). User has to login using SSO ID.

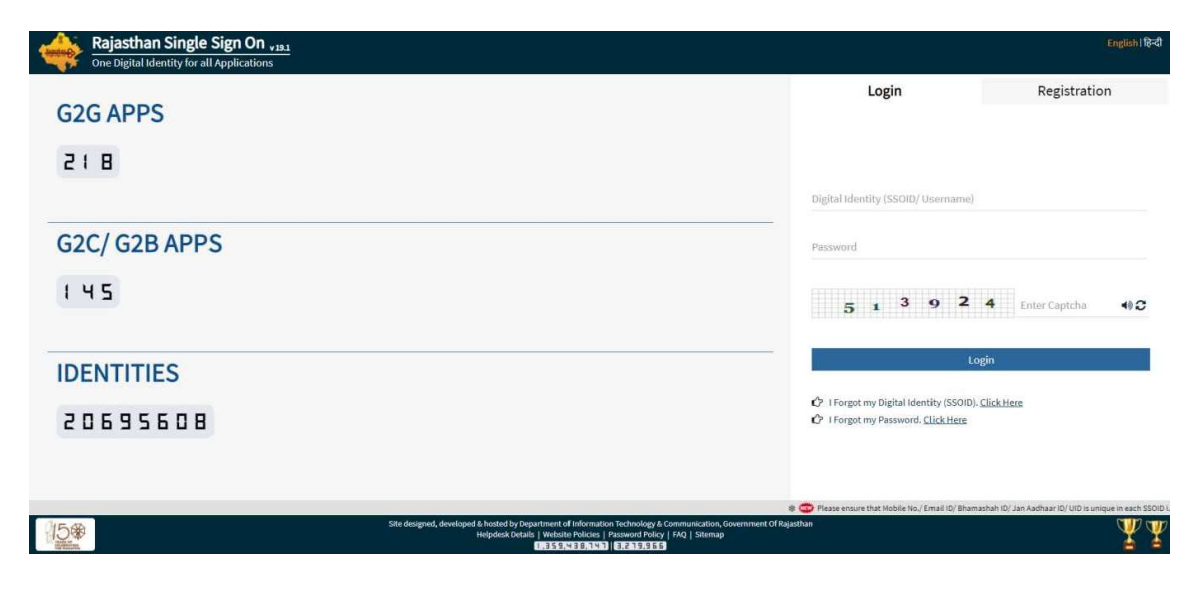

After Login, User has to select the service entry screen and select the button that **I want to** submit a new application

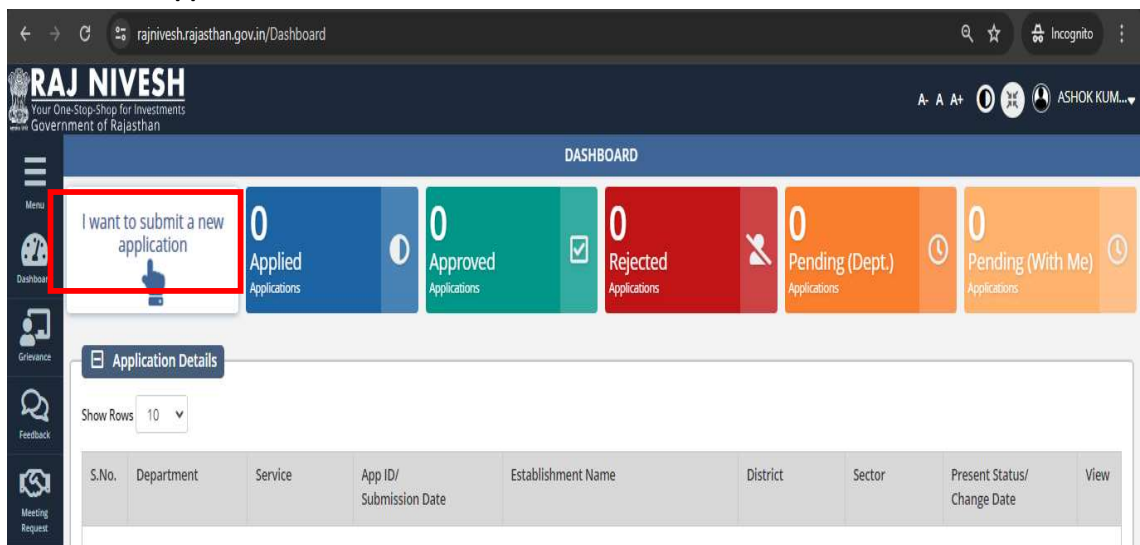

Applicant selects the service under Local Self Government Department

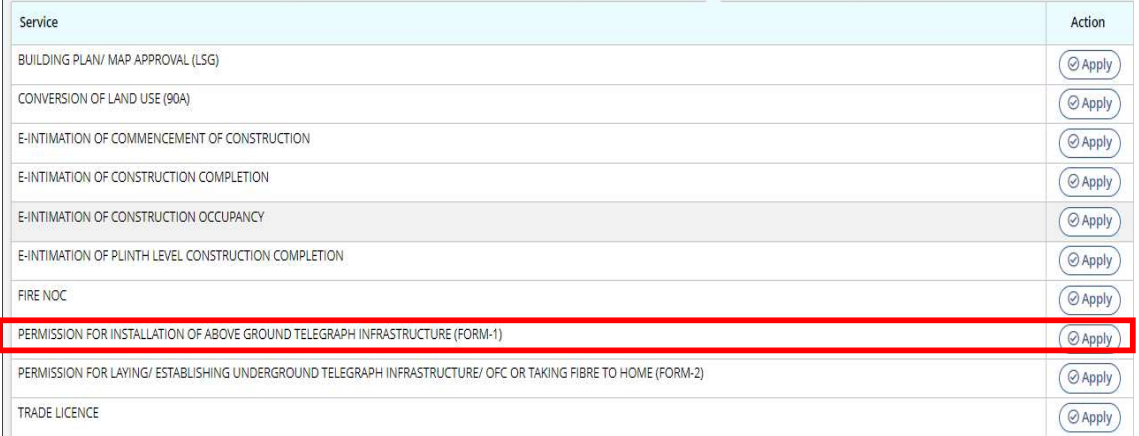

User fills and uploads details in the relevant columns available in the form and submits.

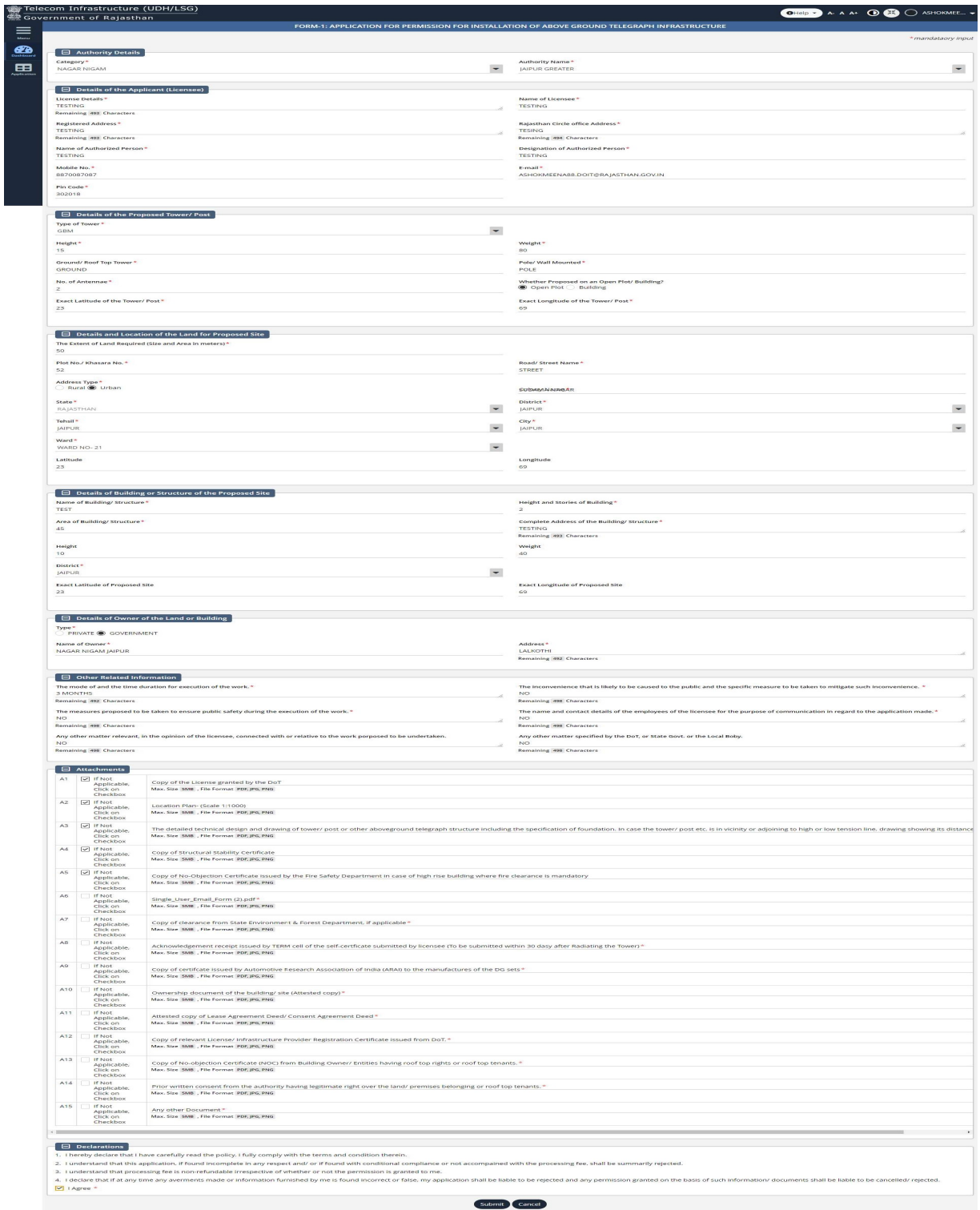